# **MANUAL DE ACCESO A LA SEDE ELECTRÓNICA POR LOS CIUDADANOS, EMPRESAS Y OTRAS ENTIDADES**

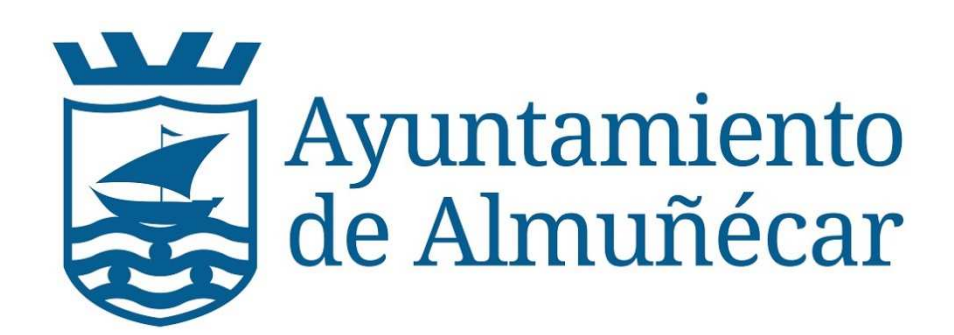

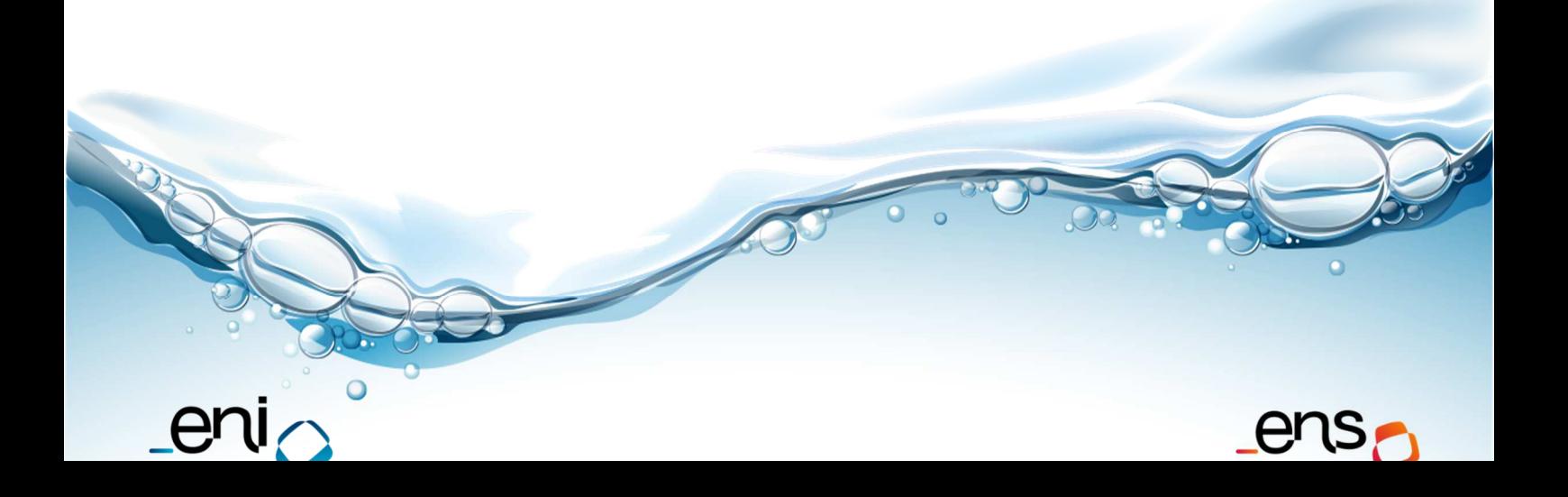

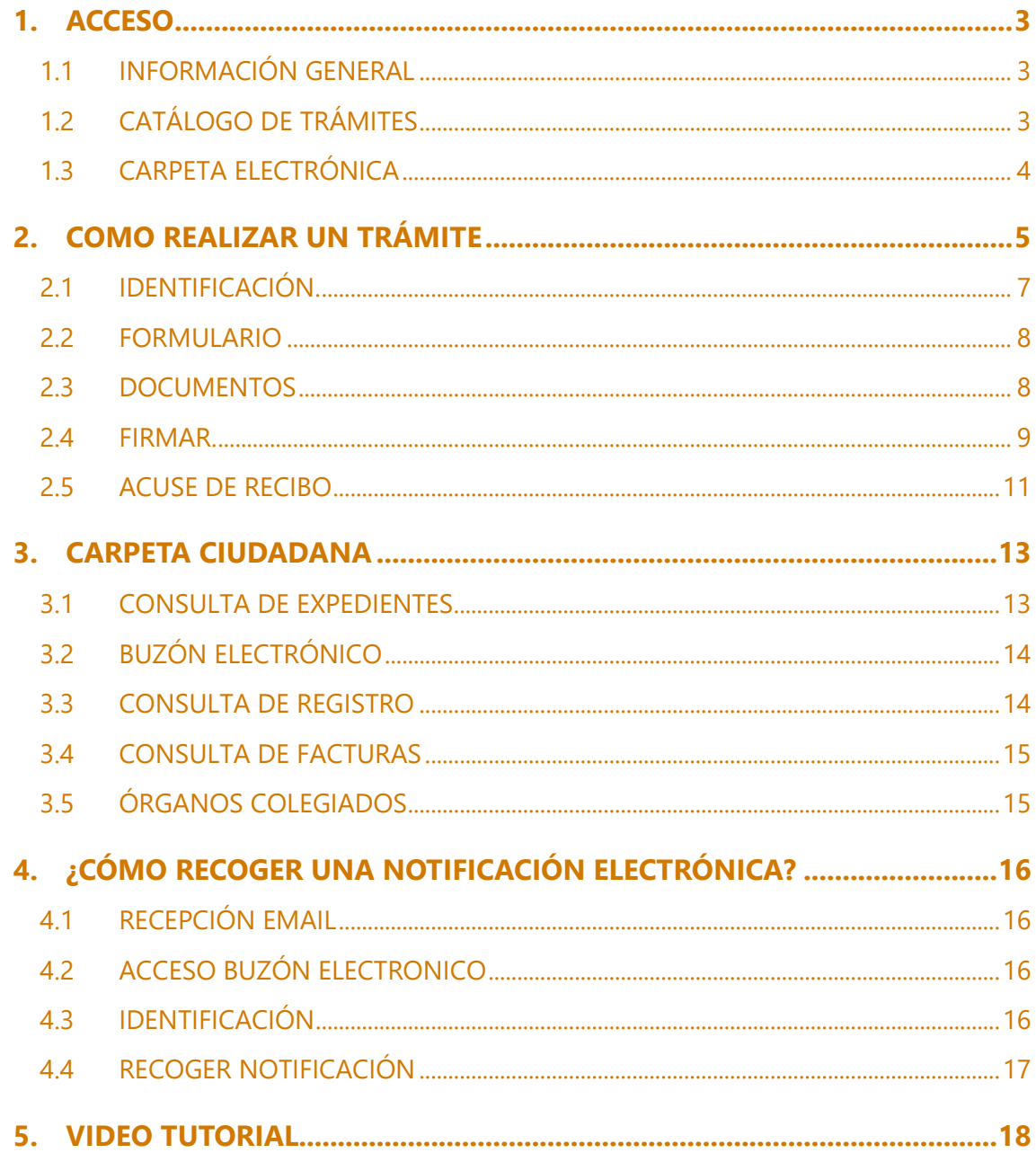

## **1. ACCESO**

Para acceder a la sede electrónica del Ayuntamiento de Almuñécar se deberá escribir en el navegador la siguiente dirección:

#### https://almunecar.sedelectronica.es

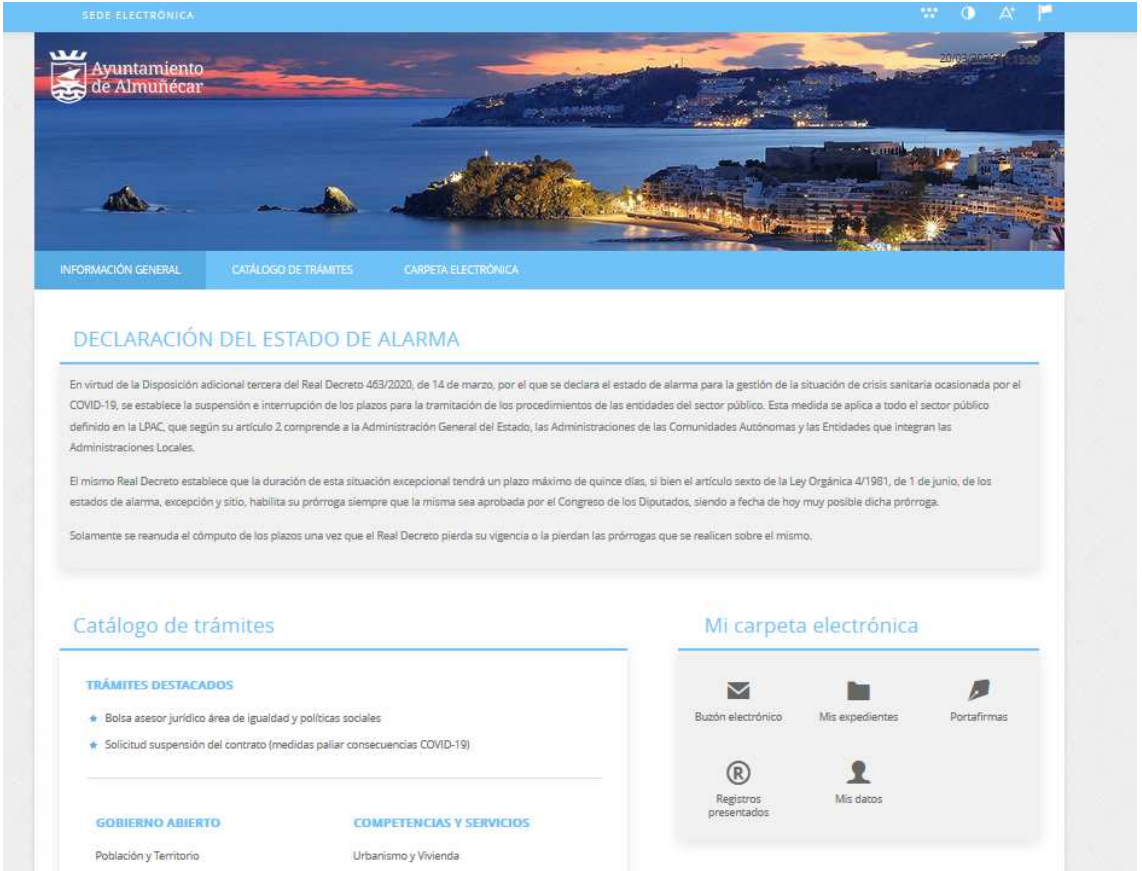

Se abrirá una web como la de la imagen superior. En el menú principal tenemos tres pestañas:

### **1.1 INFORMACIÓN GENERAL**

Desde esta pestaña podemos acceder a todos los trámites clasificados por materias, al tablón de anuncios, perfil del contratante, portal de transparencia, presentación de facturas, a validar cualquier documento firmado electrónicamente por la entidad, e incluso, de manera destacada, a la Instancia General y a Quejas y sugerencias.

## **1.2 CATÁLOGO DE TRÁMITES**

En esta pestaña aparecerán todos los trámites que la entidad (ayuntamiento, mancomunidad...), pone para su tramitación electrónica, con tres opciones:

• Información del trámite

- Descarga de formulario
- Tramitación electrónica

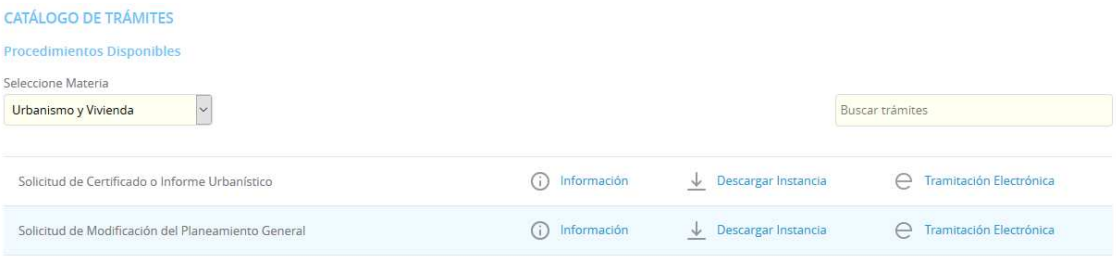

#### Además, disponemos de un buscador de trámites.

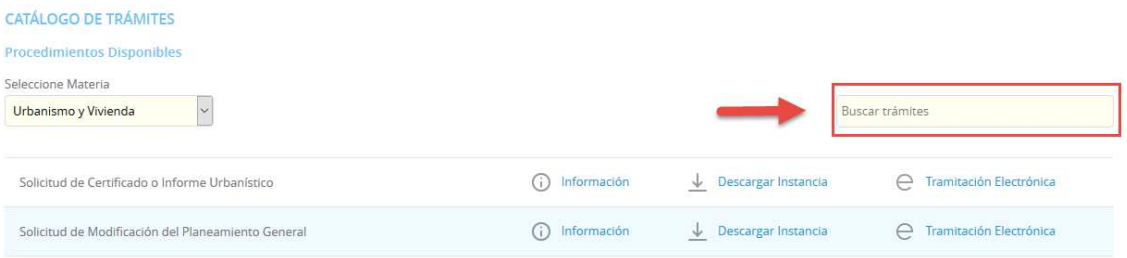

## **1.3 CARPETA ELECTRÓNICA**

En esta pestaña aparecerá la relación que el ciudadano, empresa, administración pública... tiene con su entidad.

- Consulta de expedientes
- Buzón electrónico
- Consulta de registro
- Consulta de facturas
- Órganos colegiados

## **2. COMO REALIZAR UN TRÁMITE**

El primer paso será seleccionar el trámite que queremos realizar. Para esta explicación utilizaremos la INSTANCIA GENERAL que se encuentran en la página principal de la sede o en la sección secretaría.

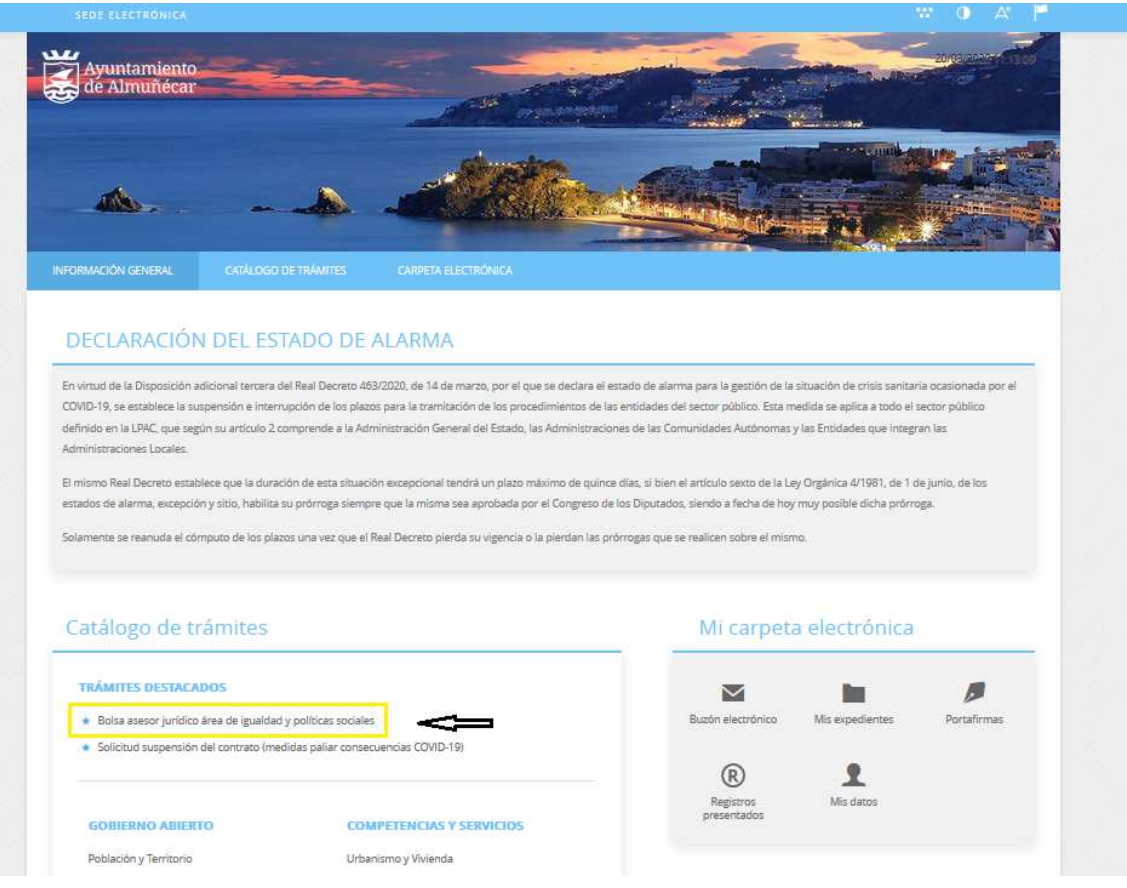

Nos aparecerá la ficha informativa del trámite que vamos a realizar, si queremos proceder a realizar el trámite pulsaremos sobre "Tramitación Electrónica"

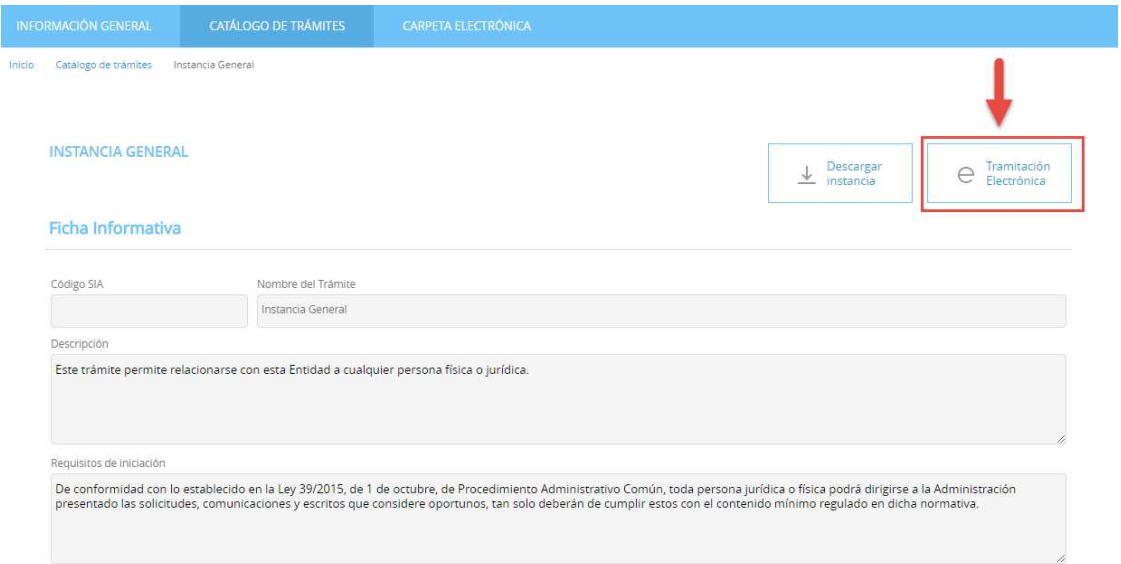

A continuación, nos permitirá identificarnos con alguno de los métodos soportados por Cl@ve. (DNIe, Certificado, Cl@ve Pin y Cl@ve Permanente)

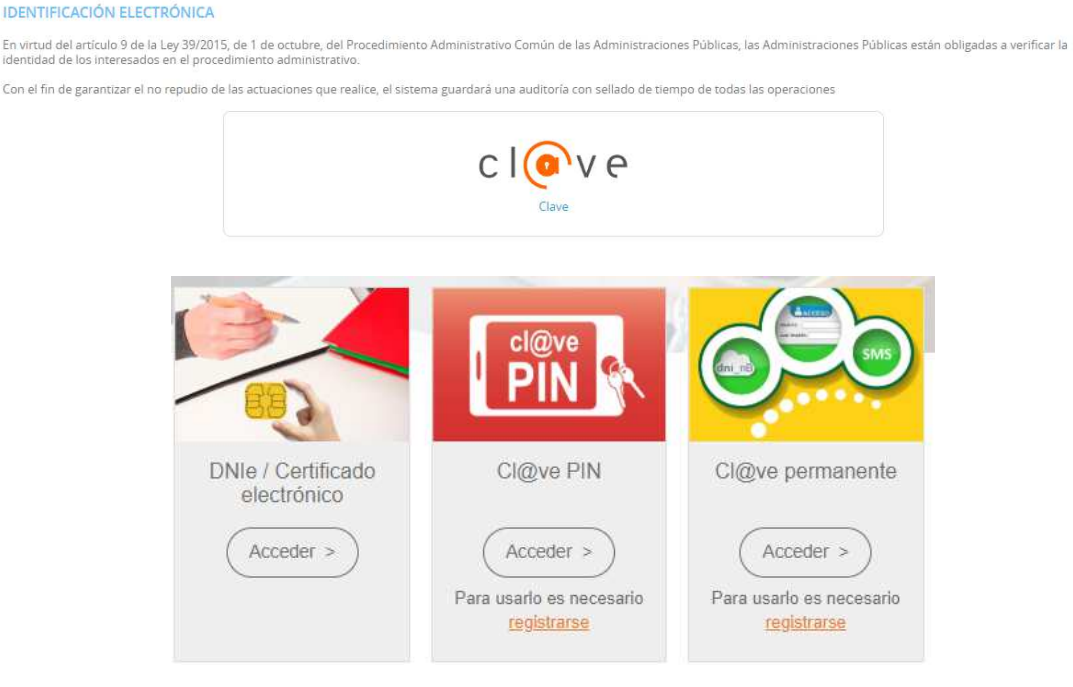

Elegiremos uno de ellos, y ya estaremos identificados.

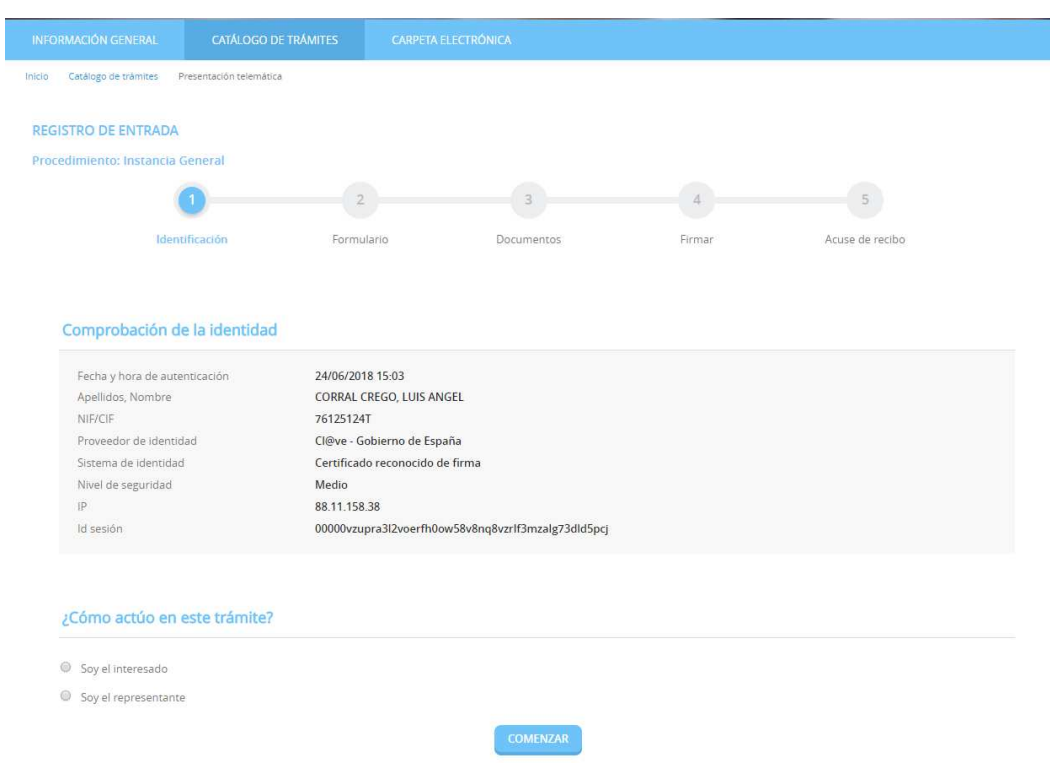

## **2.1 IDENTIFICACIÓN.**

El primer paso que tendremos que realizar será seleccionar la forma en la que vamos a actuar sobre el trámite, si como interesado o como representante. Una vez seleccionado pulsamos "**COMENZAR**"

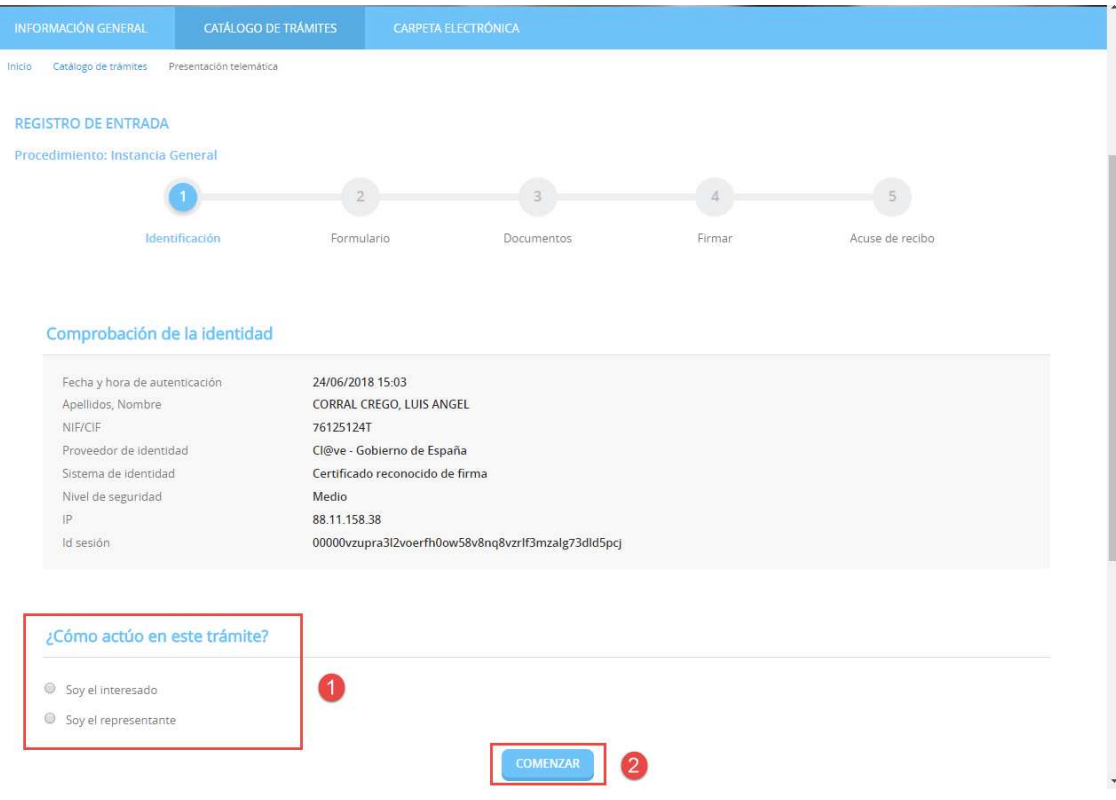

### **2.2 FORMULARIO**

Procederemos a rellenar los datos que nos solicita el formulario, en este caso los Datos a efectos de notificaciones y Expone / solicita. Una vez completados pulsamos "**SIGUIENTE**".

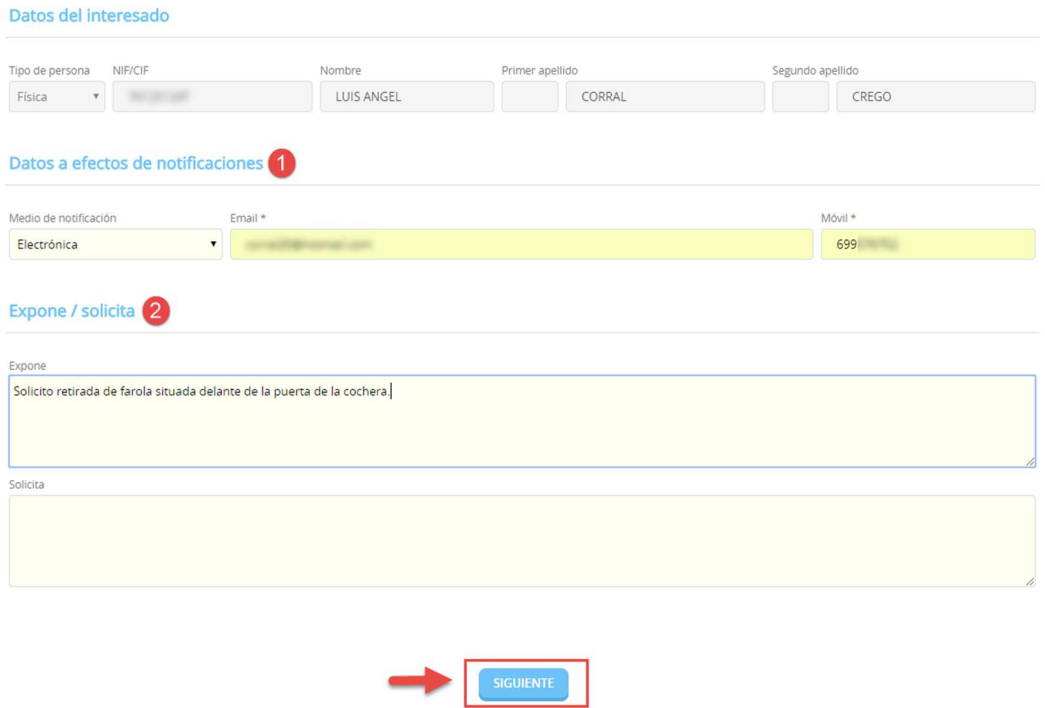

### **2.3 DOCUMENTOS**

En el siguiente paso la plataforma nos preguntará si queremos adjuntar algún documento o documentos que acompañen a nuestra solicitud. Si queremos hacerlo, pulsaremos en ADJUNTAR, y del mismo modo que adjuntamos un documento en un correo electrónico, indicaremos el tipo, la ruta y cargaremos el documento o documentos que tengamos que adjuntar.

Volver al paso anterior

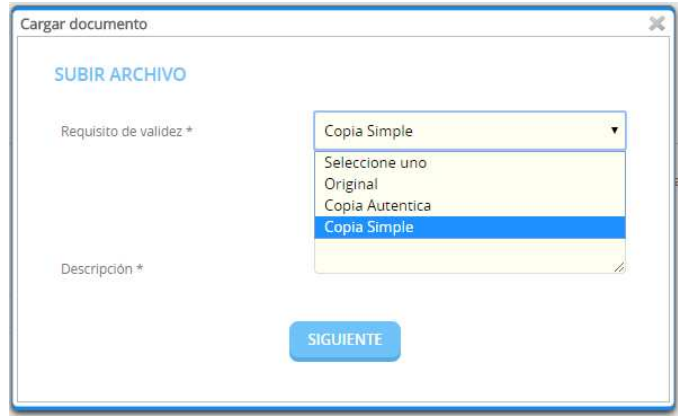

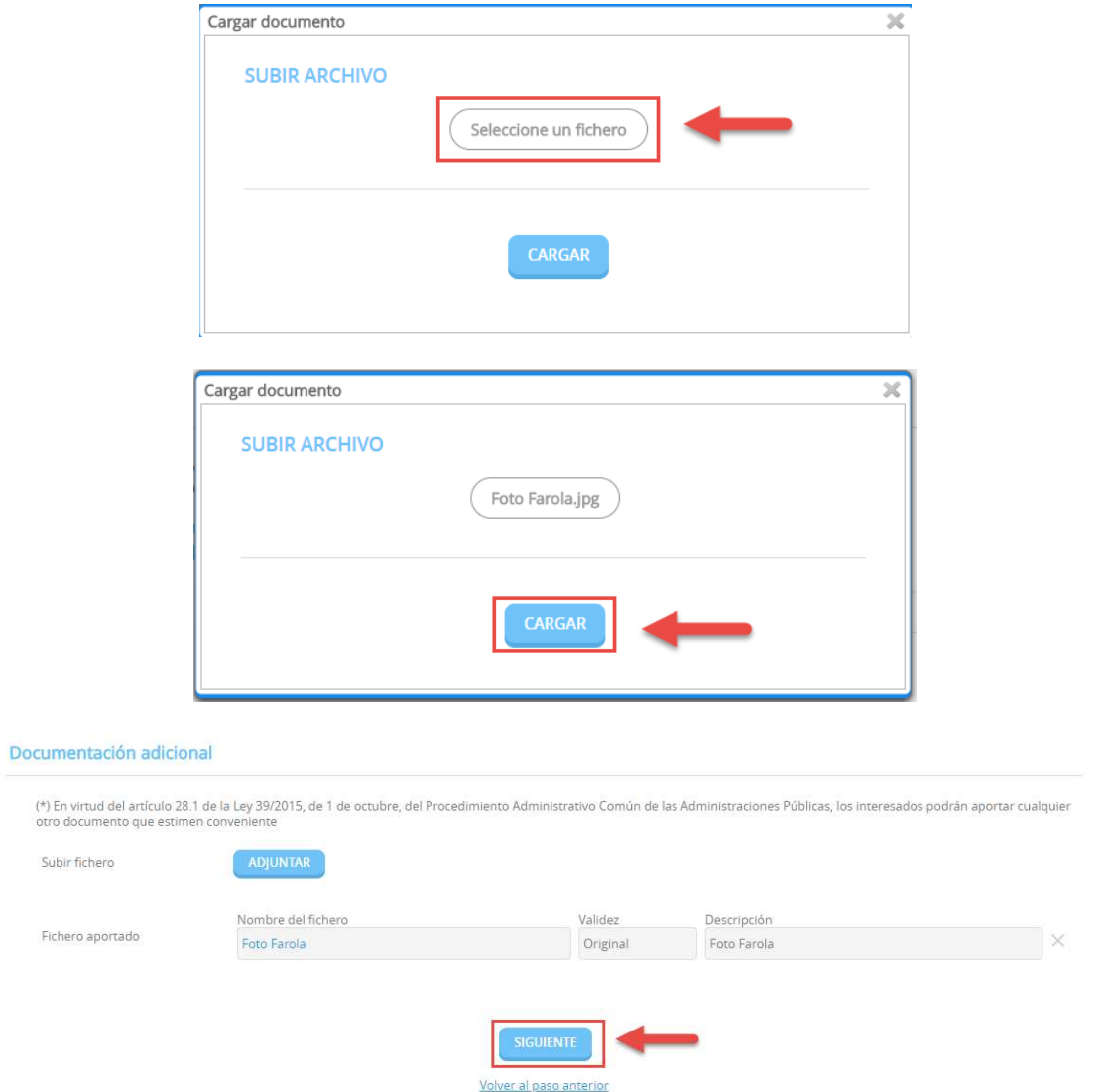

Una vez adjuntados los archivos que consideremos oportunos pulsaremos **"SIGUIENTE"** 

### **2.4 FIRMAR.**

Finalmente nos mostrará todos los datos introducidos para que confirmemos que están correctos y son los que queremos aportar para nuestro trámite.

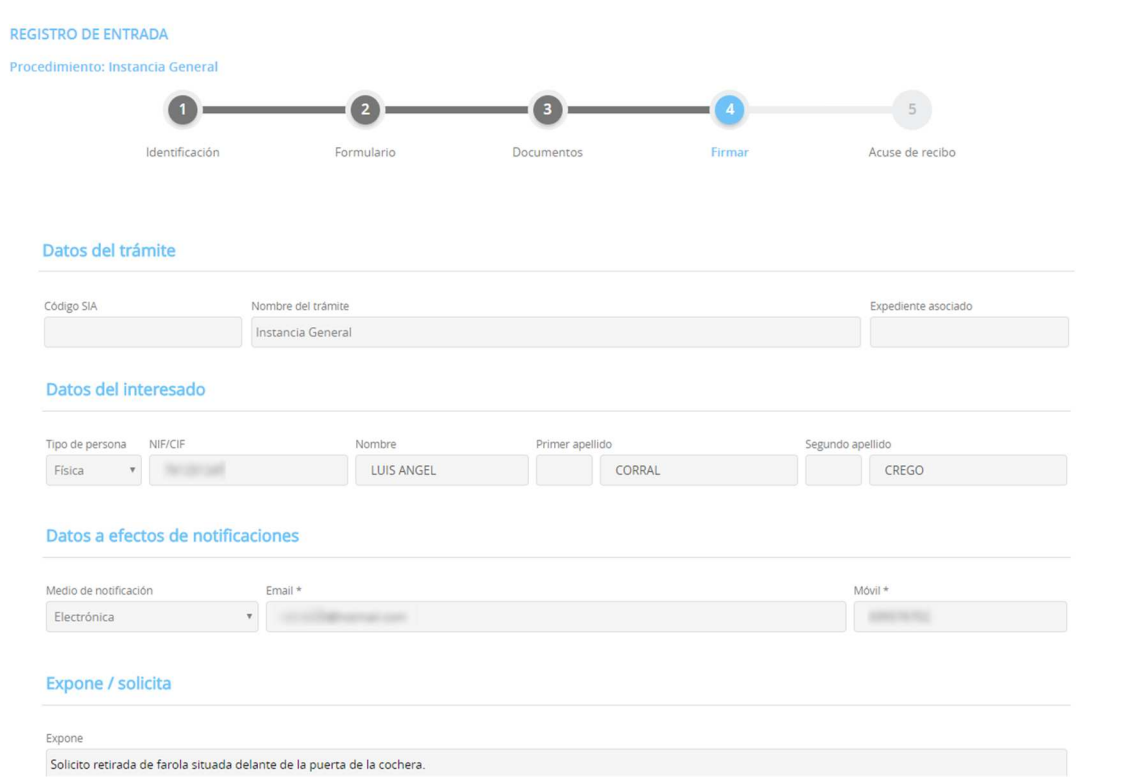

Además, prestaremos consentimiento para que nuestros datos sean guardados para la realización de las actuaciones administrativas y para el envío de información general.

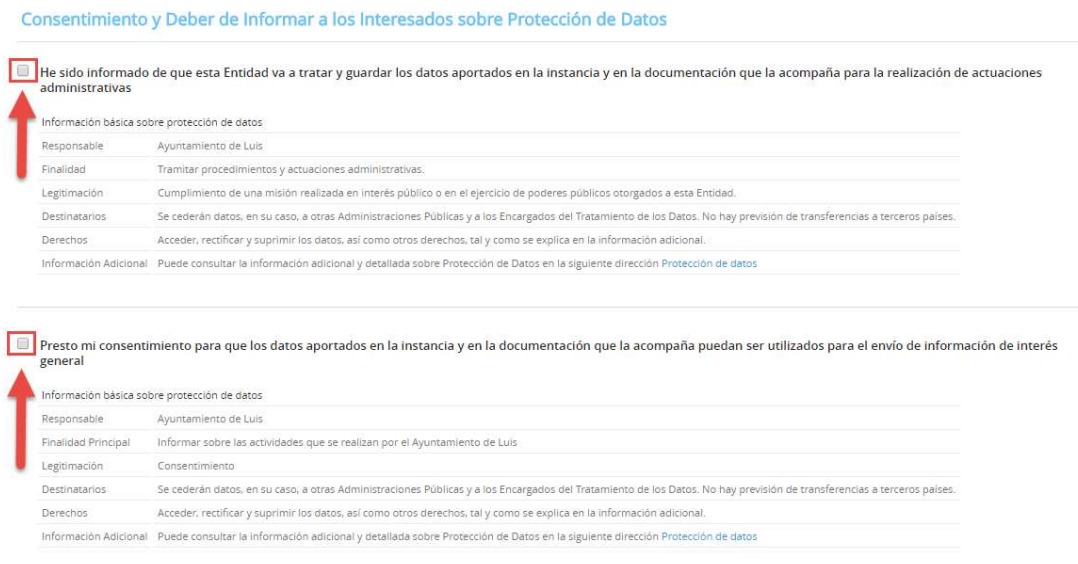

Por último, marcamos la casilla, "Declaro que es cierto el contenido de este documento y confirmo mi voluntad de firmarlo.

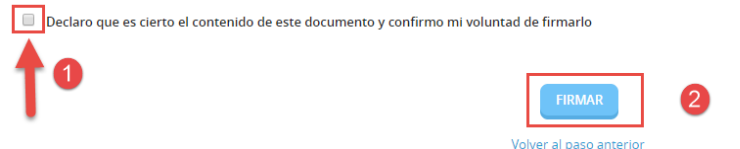

#### **2.5 ACUSE DE RECIBO**

En ese momento la plataforma nos indicará que el trámite se ha realizado con éxito y nos permitirá descargarnos en PDF un "RECIBO" del registro realizado y la "INSTANCIA FIRMADA".

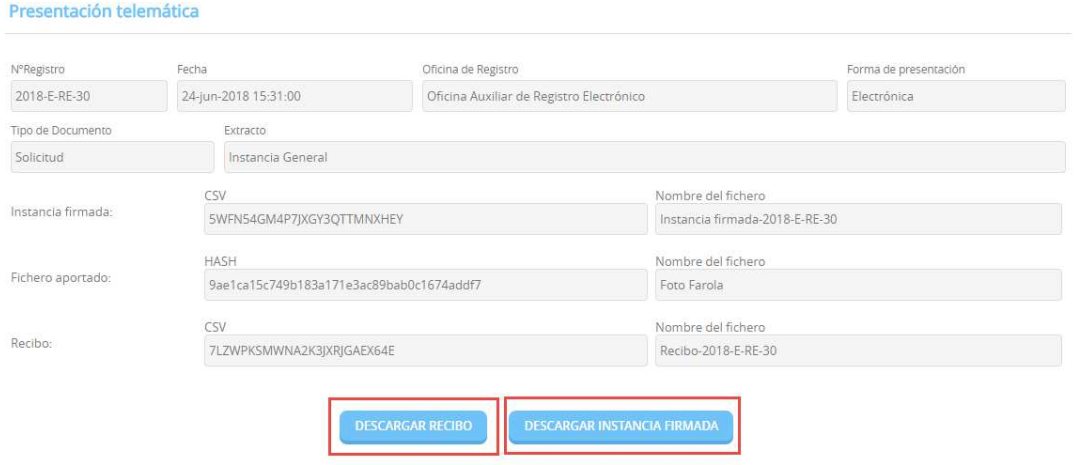

#### Ayuntamiento de Almuñécar

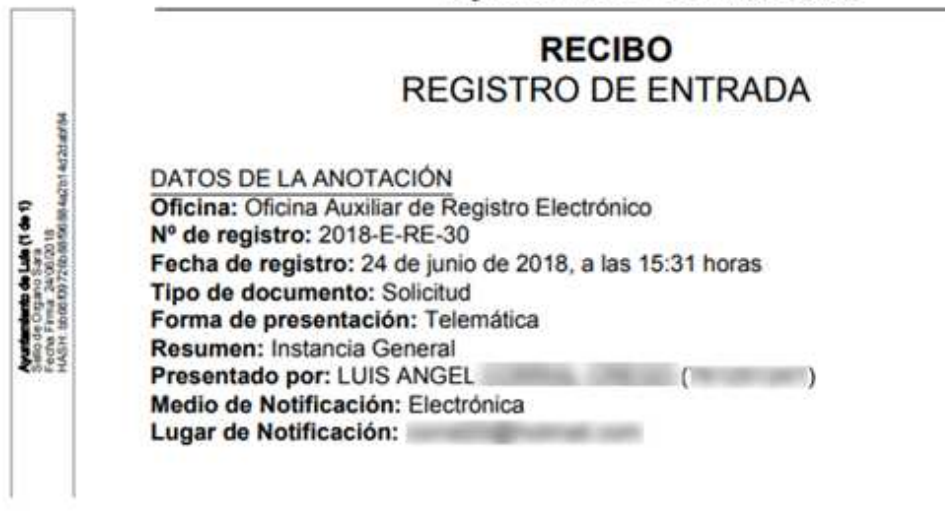

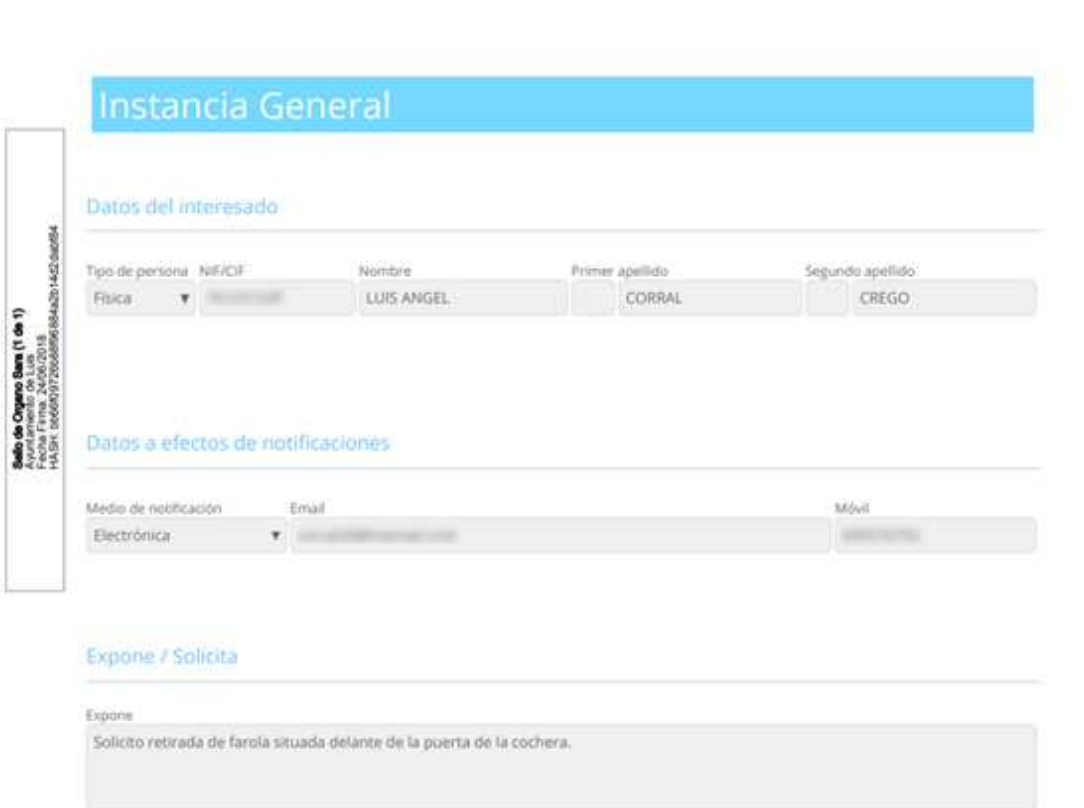

## **3. CARPETA CIUDADANA**

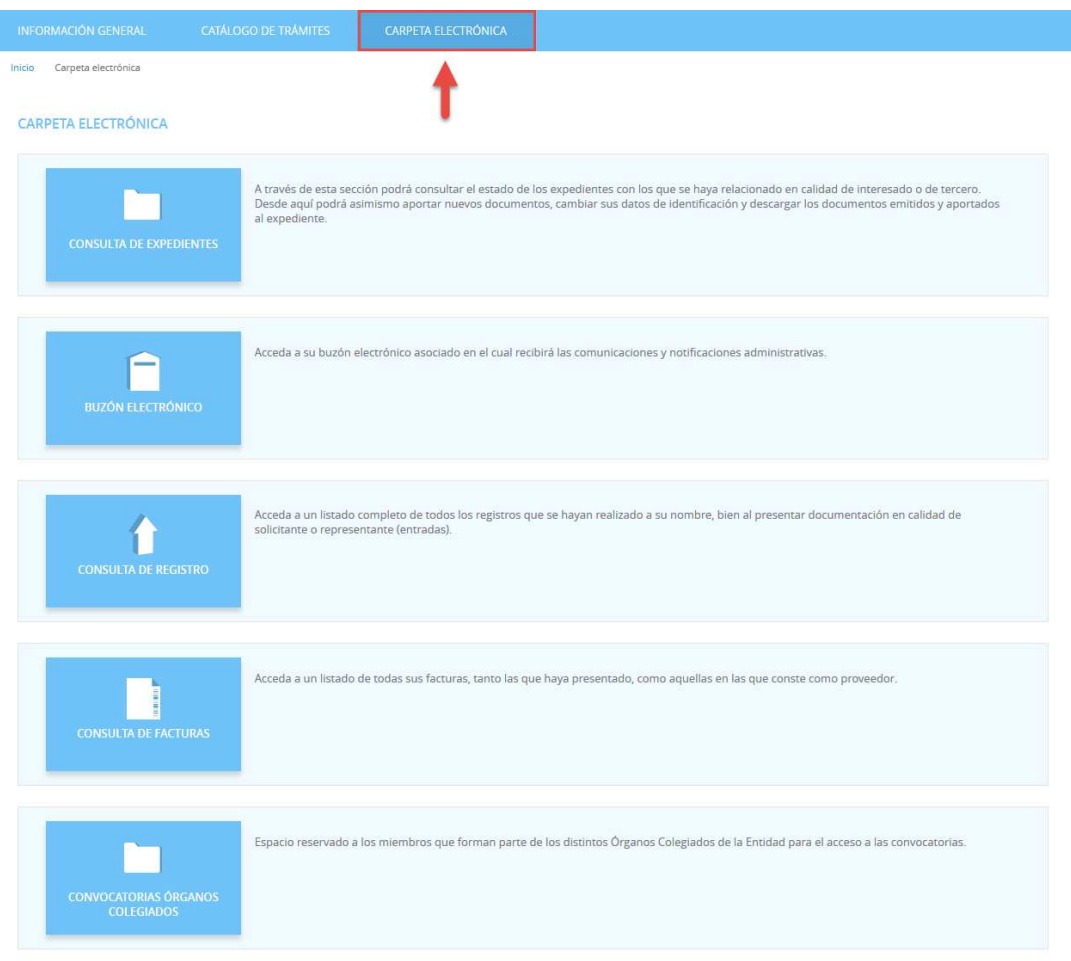

### **3.1 CONSULTA DE EXPEDIENTES**

A través de esta sección podrá consultar el estado de los expedientes con los que se haya relacionado en calidad de interesado o de tercero. Desde aquí podrá asimismo aportar nuevos documentos, cambiar sus datos de identificación y descargar los documentos emitidos y aportados al expediente.

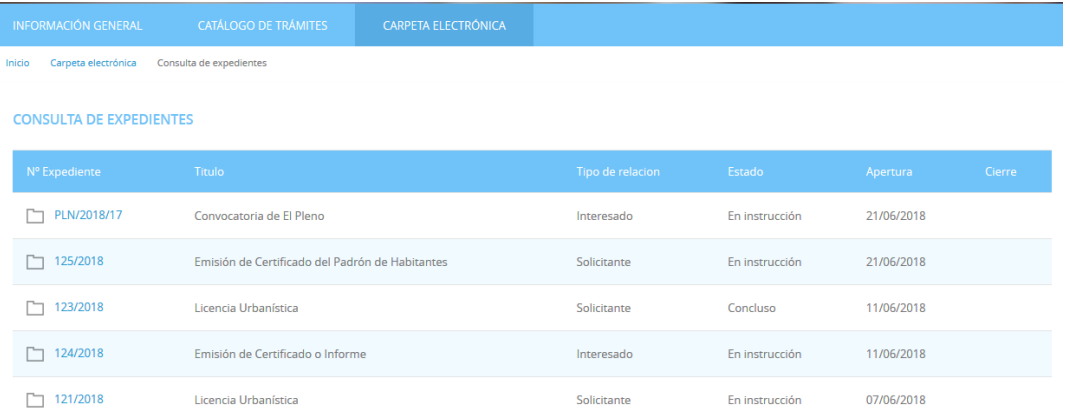

Aportar documentos a un expediente.

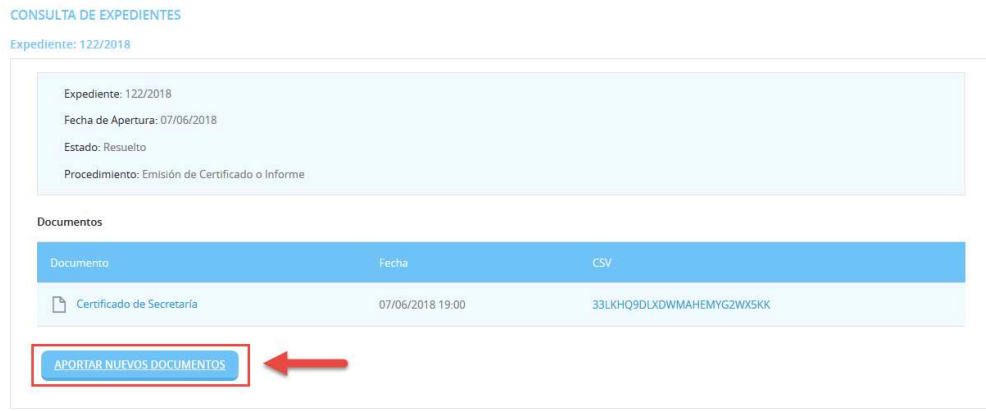

## **3.2 BUZÓN ELECTRÓNICO**

En el buzón electrónico recogeremos aquellas comunicaciones y notificaciones administrativas que nos envíe la entidad (ayuntamiento, mancomunidad...), siempre y cuando nosotros en la solicitud hayamos indicado que queremos ser notificados de forma electrónica, o que en una solicitud genérica hayamos pedido que todas nuestras notificaciones sean telemáticas o seamos un sujeto obligado.

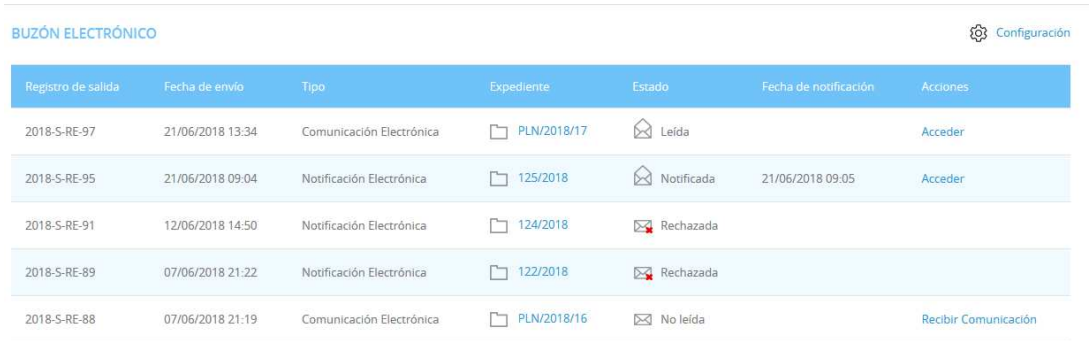

### **3.3 CONSULTA DE REGISTRO**

En este apartado podemos acceder a un listado completo de todos los registros que se hayan realizado a su nombre, bien al presentar documentación en calidad de solicitante o representante (entradas).

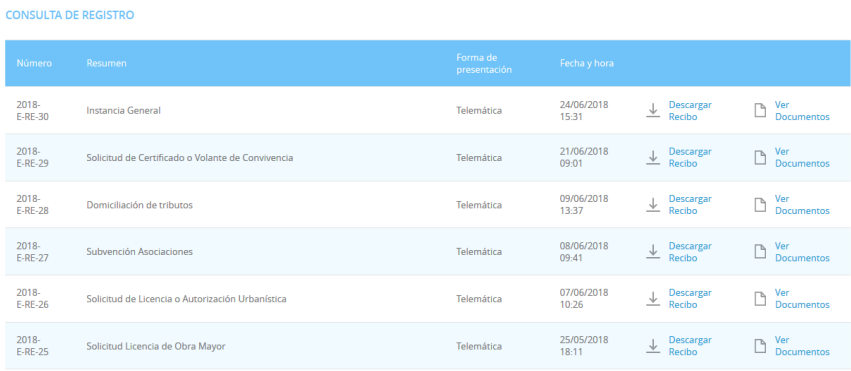

## **3.4 CONSULTA DE FACTURAS**

Podemos acceder a un listado de todas las facturas presentadas en la entidad

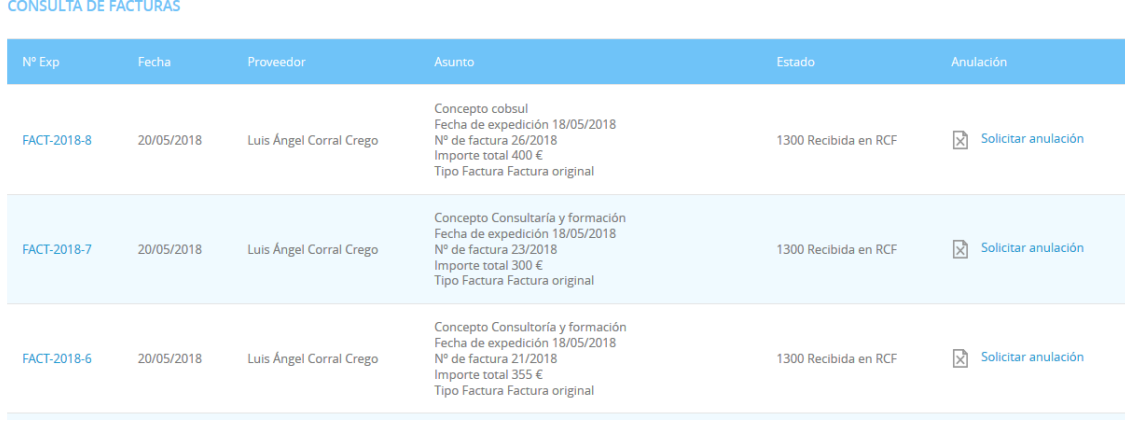

## **3.5 ÓRGANOS COLEGIADOS**

Espacio reservado a los miembros que forman parte de los distintos Órganos Colegiados de la Entidad para el acceso a las convocatorias.

## **4. ¿CÓMO RECOGER UNA NOTIFICACIÓN ELECTRÓNICA?**

## **4.1 RECEPCIÓN EMAIL**

Si nuestra entidad (ayuntamiento, mancomunidad...) nos notifica de manera electrónica, recibiremos un correo electrónico que nos indicará que debemos recoger en la Sede Electrónica una notificación.

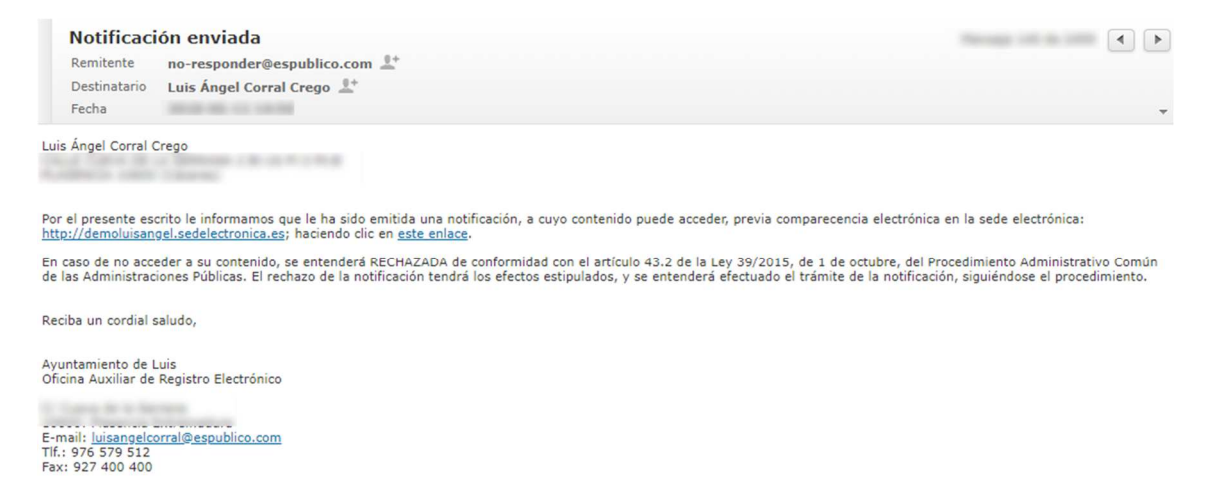

## **4.2 ACCESO BUZÓN ELECTRONICO**

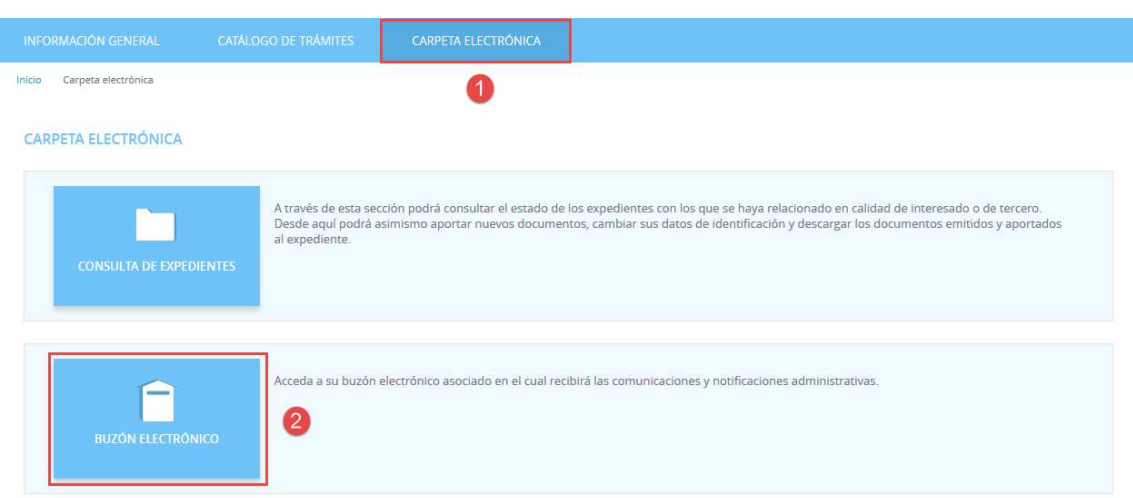

Accedemos a la **CARPETA ELECTRÓNICA BUZÓN ELECTRÓNICO**

### **4.3 IDENTIFICACIÓN**

A continuación, nos permitirá identificarnos con alguno de los métodos soportados por Cl@ve. (DNIe, Certificado, Cl@ve Pin y Cl@ve Permanente)

### **IDENTIFICACIÓN ELECTRÓNICA** En virtud del artículo 9 de la Ley 39/2015, de 1 de octubre, del Procedimiento Administrativo Común de las Administraciones Públicas, las Administraciones Públicas están obligadas a verificar la<br>Identidad de los interesado

Con el fin de garantizar el no repudio de las actuaciones que realice, el sistema guardará una auditoría con sellado de tiempo de todas las operaciones

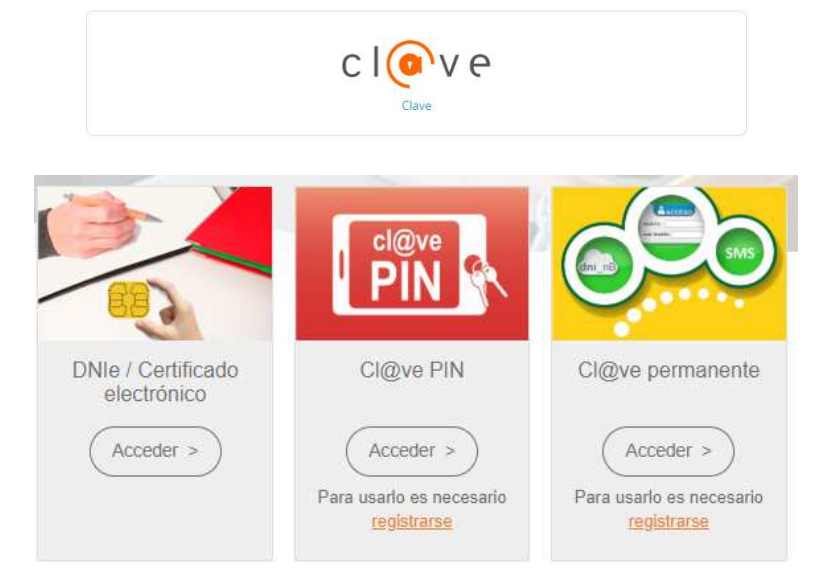

Elegimos uno de ellos y ya estaremos identificados.

## **4.4 RECOGER NOTIFICACIÓN**

Una vez identificados y accedido al Buzón Electrónico nos encontraremos nuestra notificación pendiente de recoger.

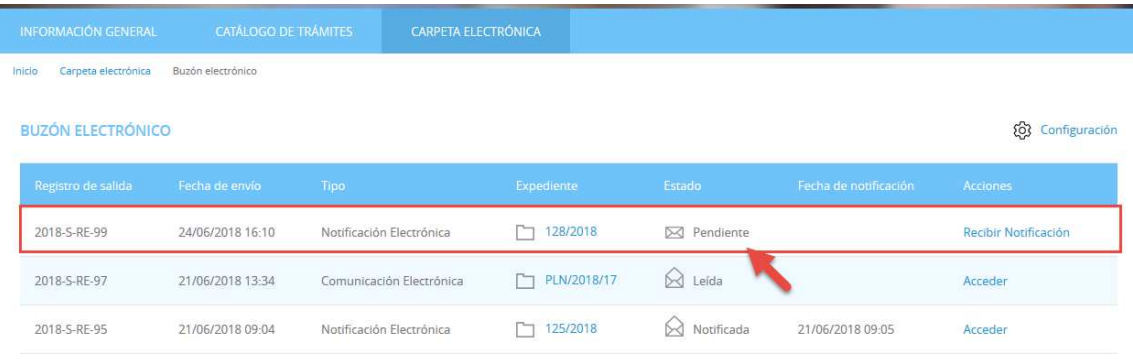

Pulsamos sobre "**RECIBIR NOTIFICACIÓN"** 

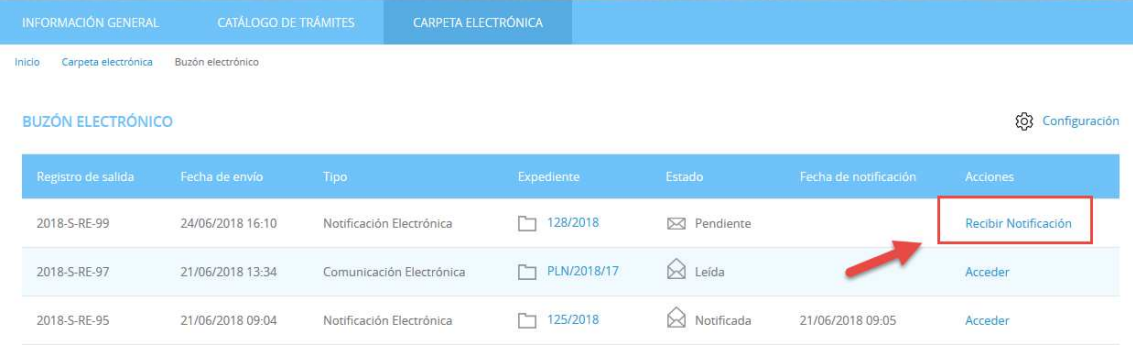

Aceptamos el aviso legar y que queremos recoger la notificación y pulsamos **"ACCEDER"** 

Inicio Carpeta electrónica ACCESO A LA NOTIFICACIÓN ACCESO A LA NOTIFICACIÓN AVISO LEGAL .<br>De conformidad con el artículo 43:1 de la Ley 39/2015, de 1 de octubre del Procedimiento Administrativo Común de las Administraciones Públicas, la presente notificación electrónica se<br>entenderá practicada desde el moment electrónica En caso de no acceder a su contenido transcurridos diez días naturales desde la puesta a disposición de la notificación, se entenderá RECHAZADA, continuándose con la tramitación del  $\overline{\boxtimes}$  He leído el aviso legal y manifiesto mi voluntad de acceder a la notificación ACCEDER 2

Por último, podemos proceder a descargar la documentación.

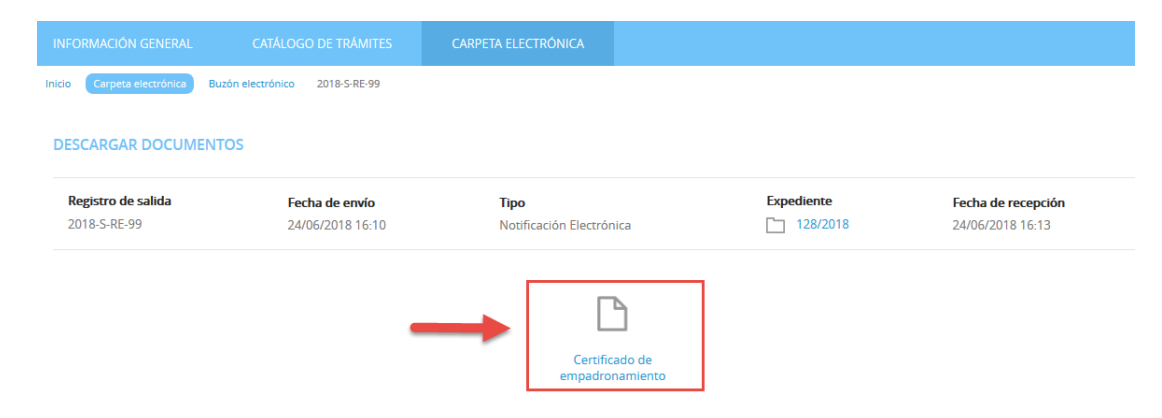

## **5. VIDEO TUTORIAL**

Presentar trámites. Certificado de Empadronamiento. Enlace

Recoger Notificaciones. Certificado de Empadronamiento. Enlace